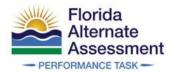

# Family Portal Access Codes Quick Guide and FAQ

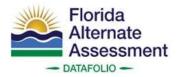

This guide provides an overview of the Family Portal and how AACs can access, distribute, and change access codes in TIDE.

### Family Portal Overview

The Family Portal is an online system that families can use to view their student's scores and download a PDF of their Student and Parent Reports. The portal is specifically designed for parents and is not designed to deliver reports to teachers or coordinators. The Family Portal is tablet-friendly and includes an interactive help guide, glossary, and achievement level descriptions.

- 1. Families can access the Family Portal at <u>https://fl-familyportal.cambiumast.com/</u> or through the <u>FAA Portal</u>.
- 2. To log in, families will need to enter their student's access code, date of birth, and first name.

| Enter your stu<br>All fields are require<br>Access Code: | dent's informa<br>d.<br>6-Character L |                              |           |        |   |  |
|----------------------------------------------------------|---------------------------------------|------------------------------|-----------|--------|---|--|
| Access Code:                                             |                                       |                              |           |        |   |  |
| Date of Birth:                                           | Month                                 | •                            | Day       | • Year | • |  |
| First Name:                                              | First Name                            |                              |           |        |   |  |
|                                                          |                                       |                              |           |        |   |  |
| By signing in you                                        | u accept and agree                    | to the <u>Ten</u><br>SIGN IN | ms of Use |        |   |  |

3. After logging in, the home page of the Family Portal appears. The student's name, FLEID, and date of birth are shown in the blue banner at the top. Below the banner, users can select a school year. The test cards shown on the dashboard will display the student's completed tests from the selected school year. Each test card displays the test name, test completion date, and the student's test results, including the score and and/or achievement level with a corresponding description.

| dent ID: FL3333330                                        | ORMANCI          |                | 1/11/2008      |                      |    |                  |                       |         |          |             |                      |
|-----------------------------------------------------------|------------------|----------------|----------------|----------------------|----|------------------|-----------------------|---------|----------|-------------|----------------------|
| REE's Sc                                                  | ores for         | 202            | 1-2022         | School Year          |    |                  |                       |         |          |             |                      |
| d by: Most Rece                                           | nt Test 👻        |                |                |                      | 22 |                  |                       |         |          | Congeria    | where Persound       |
| cts: All + Shi                                            | ow All Tests fro | m Schor        | ol Vear        |                      |    |                  |                       |         |          |             |                      |
| 215. <u>All </u> ¥ 500                                    | JW All Tests Inc | in schol       | or real.       |                      | -  |                  |                       |         |          |             |                      |
|                                                           |                  |                |                |                      | a  |                  |                       |         |          |             |                      |
| FSAA Per                                                  | rformance        | lask           |                | View All Tests       | 9  | FSAA Per         | ormance Ta            | ask     |          |             | View All Tests       |
| Your Child's Mos                                          |                  |                |                |                      |    | GRADE 03 M       | THEMATICS             |         |          | -           |                      |
| GRADE 03 E                                                | NGLISH LANG      | JAGE AR        | rts            | Download<br>Detailed |    | Date Taken:      | Test Window:          |         | Score    | 1           | Download<br>Detailed |
| Date Taken:<br>02/08/2022                                 | Test Windo       |                | Score:         | Report               |    | 02/04/2022       | Spring 2022           |         | 660      |             | Report               |
| 02/08/2022                                                | Spring 2023      | 2              | 660            |                      |    |                  |                       |         |          |             | Your Child           |
|                                                           |                  |                |                | Your Childs<br>Boore |    |                  | and the second second | 1       | -        |             | Boone                |
|                                                           | 1111             | 111            |                |                      | 54 | •                | 586                   | 600     | 617      |             | 660                  |
|                                                           | 583              | 599<br>Level 3 | 619<br>Level 4 | 660                  | Le |                  | Level 2               | Level 3 | Level    |             | ····                 |
|                                                           | Level 2          | Trevers        | l'ever 4       | 4                    | Th | is category repr | esents strong as      | ademi   | achiever | ent. Stude  | ents                 |
|                                                           |                  |                | ic achievemen  |                      |    |                  | egory are able to     |         |          |             |                      |
| .exei1<br>This category rep                               |                  |                |                |                      |    |                  |                       |         |          | eralize spe |                      |
| 540<br>Level 1<br>This category rep<br>scoring in this ca |                  |                | inferences co  |                      |    |                  |                       |         |          |             |                      |

4. Each test card includes a button labeled **Download Detailed Report**. When a user selects this button, a pop-up window allows families to view and download the Student and Parent Report for each test. The window also includes a link to resources designed to help families understand these reports.

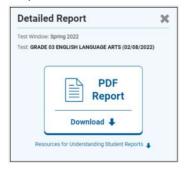

# Access Codes

An access code is a random six-character alphanumeric code that provides a secure way for families to access their student's test results on the Family Portal. Each student uploaded into the Test Information Distribution Engine (TIDE) will have an access code generated for them, even if they do not have any posted test results. AACs and SLCs can print access codes in TIDE for teachers to distribute to groups of students or individual students. The AAC or SLC can also send the information to teachers or families using the **Email Student Access Codes** feature in TIDE (or any other secure method determined locally).

Below are **two** possible methods for AACs and SLCs to communicate access codes.

- 1. Use the TIDE Family Portal function and email template to send access codes. (see below for more details)
- 2. Integrate their SIS with the Family Portal so that families who are already logged in to their local SIS can bypass the Family Portal login process and move directly to the Family Portal.
  - Please refer to the <u>Auto-Login Integration Document</u> posted on the FAA Portal for more information.

### How to Generate an Access Code Template

To generate a template for emailing or integrating into the district's SIS system, please follow the steps below.

1. Log in to TIDE. Select either the specific TIDE administration (e.g., Florida Alternate Assessment) or the Statewide Family Portal Access administration.

**NOTE**: If a TIDE administration has **closed**, AACs must use the Statewide Family Portal Access administration.

|                                 | 1                     |                               |
|---------------------------------|-----------------------|-------------------------------|
| Adm                             | inistration Deta      | ils                           |
| Select the User Role, Test Admi | inistration, District | t, and School (as applicable) |
| User Role:                      | Alternate Assess      | ment Cor 🗸                    |
| r                               |                       |                               |
| Test Administration:            | - Select -            | ×                             |

2. On the TIDE dashboard under *After Testing*, click on the Family Portal Access task menu and select **Generate Access Code Template**.

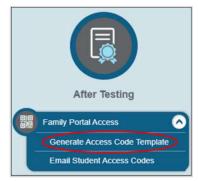

3. Complete the fields shown below to find the student(s) for whom you need an access code. Select **Search**.

| Search for Students                 |                                  |                                      |
|-------------------------------------|----------------------------------|--------------------------------------|
| *District:                          | Demo Dist 77 - 77 🔹 🗸            | FLEID:                               |
| *School:                            | Demo School 9005 - 77-<br>9005 ~ | Enrolled Grade: None selected        |
| Last Name:                          |                                  | Include Inactive Students:  No O Yes |
| First Name:                         |                                  |                                      |
| <ul> <li>Advanced Search</li> </ul> |                                  |                                      |
| Search Fields:                      | - Select V                       | Additional Criteria Chosen:          |
|                                     | Add                              | Remove All Remove Selected           |

4. Your results will display in a table format with the access codes in the far-right column. You can print or export the student information using the buttons under the blue Search for Students bar. The Download Student Access Codes button generates a template in Excel that can be downloaded and used to email access codes for groups of students.

|      |           | h for Students |           |                  |                    |                                                   |                                          |                                    |
|------|-----------|----------------|-----------|------------------|--------------------|---------------------------------------------------|------------------------------------------|------------------------------------|
| lumb | ber of st | Udents found 5 | 20        | Another School   | 🛃 Download Student | Access Codes 🗸                                    | 101-150 of 520 records   Pa              | ige: <b>4 </b> 3 of 11 <b>)</b> ≡+ |
|      | Edit      | School Infor   |           | Student Informat | ion                |                                                   |                                          | $\sim$                             |
| _    | Luit      | CCHOOL INTOIL  | nation    | Ciddein informu  |                    |                                                   |                                          |                                    |
|      |           | District       | School    | Last Name        | + First Name       | \$ FLEID                                          | Birth Date (MMDDYYYY)                    | Access Code                        |
|      |           |                |           |                  |                    | <ul> <li>FLEID</li> <li>DM111222333397</li> </ul> | Birth Date (MMDDYYYY)           08142012 | Access Code<br>dv2vis              |
|      |           | District       | \$ School | Last Name        | First Name         |                                                   |                                          |                                    |

## Emailing Access Codes to Teachers or Families

To send access codes via email, please follow the steps below.

1. After selecting **Download Student Access Codes** to download the file, complete the **Send Access Code to This Email Address** column.

|           | 1          | 1              | 1                        |        |                                           |
|-----------|------------|----------------|--------------------------|--------|-------------------------------------------|
| Last Name | First Name | FLEID          | Birth Date<br>(MMDDYYYY) |        | Send Access Code to<br>This Email Address |
| DATAFOLIO | THREE      | FL333333000011 | 11112008                 | a3p5gn |                                           |
| DATAFOLIO | THREE      | FL333333000014 | 11112008                 | gwfitf |                                           |

2. On the TIDE dashboard under *After Testing*, click on the Family Portal Access task menu and select **Email Student Access Codes**. Click **Browse** to upload the file, then click **Next**.

|                                    | 1. Upload                          | 2. Preview                      | 3. Validate                            | 4. Confirmation                        | Download Templates                     |
|------------------------------------|------------------------------------|---------------------------------|----------------------------------------|----------------------------------------|----------------------------------------|
|                                    |                                    |                                 |                                        |                                        |                                        |
| Use this page to generate an extra | ct of Student A                    | ccess Codes a                   | and email them                         | to parents/guardia                     | ans. more info -                       |
| Step 1: Upload File                |                                    |                                 |                                        |                                        |                                        |
| Choose File                        | C                                  | Browse                          |                                        |                                        |                                        |
|                                    |                                    |                                 |                                        |                                        |                                        |
| + Upload History                   |                                    |                                 |                                        |                                        |                                        |
| 5                                  | Step 1: Upload File<br>Choose File | Step 1: Upload File Choose File | Step 1: Upload File Choose File Browse | Step 1: Upload File Choose File Browse | Step 1: Upload File Choose File Browse |

3. The access code (along with a link to the Family Portal) will be emailed to the corresponding email address in the file.

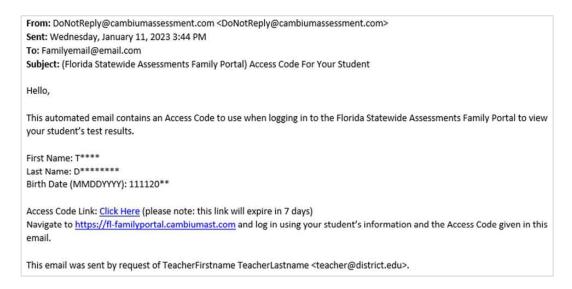

#### **NOTE**: The email will contain a link to view the access code. The link expires after seven days.

#### How to Change an Access Code

To reset the access code of an individual student, please follow the steps below.

1. On the TIDE dashboard under *Preparing for Testing*, click on the Student Information task menu and select **View/Edit/Export Students**.

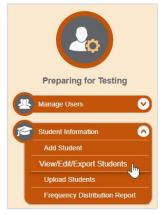

2. On the **View/Edit/Export Students** page, complete the fields to find the student whose access code needs to be changed. Click **Search**.

| *District      | Select        | ~        | FLEID:                         |                  |   |
|----------------|---------------|----------|--------------------------------|------------------|---|
| "School        | None selected | w        | Enrolled Grade:                | None selected    | • |
| Last Name      |               |          | Birth Date (MMDDYYYY):         |                  |   |
|                |               |          |                                |                  |   |
| First Name     |               |          | Gender:                        | ) Male () Female |   |
|                | h             | <b>`</b> | Gender:<br>Additional Criteria |                  |   |
| Advanced Searc | h             | ~        |                                |                  | ] |

3. Select the pencil icon to view an individual student. The access code will appear in the **Student Demographics** section.

| 0     |         |            |                    | <ul> <li>Move</li> </ul>   | To Anothe                   | r School          | Download S | itudent Access | Codes ¥                          |                                        |
|-------|---------|------------|--------------------|----------------------------|-----------------------------|-------------------|------------|----------------|----------------------------------|----------------------------------------|
| liter | results |            |                    | _                          | ٩                           |                   | _          | _              |                                  |                                        |
|       | Edit    | School Inf | ormation<br>School | Student li<br>Last<br>Name | nformation<br>First<br>Name | Middle<br>Initial | FLEID      | Username       | Student Der<br>Enrolled<br>Grade | nographics<br>Birth Date<br>(MMDDYYYY) |
|       |         |            |                    |                            |                             | ÷                 | ٠          | ÷              | ÷                                |                                        |
|       |         |            |                    |                            |                             |                   |            |                |                                  |                                        |

4. To change an access code, click the **Reset** button next to the **Access Code** field. A new access code will appear in the field.

| Access Code: | mpvtgw | Reset         |
|--------------|--------|---------------|
|              |        | - Contraction |

# Family Portal FAQ

- 1. Which results are available on the Family Portal?
  - FAA—Datafolio
  - Fall Makeup FSAA—Performance Task
  - Spring FAA—Performance Task
- 2. How are the results displayed on the Family Portal?

The Family Portal displays the student's most recent test results on the home page. Families can select **View All Tests** to view all their student's test results. Families can also view their student's Student and Parent Reports by clicking on **Download Detailed Report**.

#### 3. When will results be available on the Family Portal?

Results will be available on the Family Portal approximately one month after scores are released in PearsonAccess<sup>next</sup> (PAN). The FAA Service Center will send an email once scores are released.

#### 4. What happens if a student moves to a new school district?

If a student moves to a new school district, their access code does not change and moves with them. The student's previous school district will no longer have access to their access code.

#### 5. Do access codes expire?

Access codes will remain the same unless a student's access code is purposely reset or a student is deleted from TIDE. If a student is deleted from TIDE, a new access code will be generated when they are uploaded to TIDE again. Please note that each time a new access code is generated, the access code must be shared with families.

#### 6. Will access codes change for each assessment?

Access codes are assigned by student, not by assessment; therefore, access codes will not change for each assessment. Unless a student is deleted or their access code is reset in TIDE, it will remain unchanged.

#### 7. How can the FAA Service Center assist with access code issues?

FAA Service Center representatives offer technical assistance navigating TIDE or the Family Portal. However, they cannot provide access codes via email or telephone. Therefore, families will be directed to their student's teacher or school assessment coordinator for their access code.

#### 8. Who is the contact if AACs have questions? AACs should contact the FAA Service Center at 1-877-655-3001 or FAAServiceCenter@cambiumassessment.com.

#### 9. Is there a Family Portal User Guide?

An interactive guide is embedded in the Family Portal. The guide is located in the upper right of the landing page that appears upon login.

#### 10. If a user states that they have been locked out of the Family Portal, what could this mean?

When a user is locked out, it means that they have reached their maximum login attempts. After three failed attempts, the system will time out and the user will have to wait two minutes before trying to log in again.

#### © Florida Department of Education, 2024

Descriptions of the operation of the Test Information Distribution Engine, Test Delivery System, and related systems are property of Cambium Assessment, Inc. (CAI) and are used with the permission of CAI.